# Trade 360 Degree User Guide Oracle Banking Trade Finance Process Management

Release 14.7.4.0.0

Part No. F99447-01

June 2024

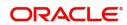

Oracle Banking Trade 360 Degree User Guide Oracle Financial Services Software Limited

Oracle Park
Off Western Express Highway
Goregaon (East)
Mumbai, Maharashtra 400 063
India
Worldwide Inquiries:
Phone: +91 22 6718 3000
Fax: +91 22 6718 3001

www.oracle.com/financialservices/

Copyright © 2024, Oracle and/or its affiliates. All rights reserved.

Oracle and Java are registered trademarks of Oracle and/or its affiliates. Other names may be trademarks of their respective owners.

U.S. GOVERNMENT END USERS: Oracle programs, including any operating system, integrated software, any programs installed on the hardware, and/or documentation, delivered to U.S. Government end users are "commercial computer software" pursuant to the applicable Federal Acquisition Regulation and agency-specific supplemental regulations. As such, use, duplication, disclosure, modification, and adaptation of the programs, including any operating system, integrated software, any programs installed on the hardware, and/or documentation, shall be subject to license terms and license restrictions applicable to the programs. No other rights are granted to the U.S. Government.

This software or hardware is developed for general use in a variety of information management applications. It is not developed or intended for use in any inherently dangerous applications, including applications that may create a risk of personal injury. If you use this software or hardware in dangerous applications, then you shall be responsible to take all appropriate failsafe, backup, redundancy, and other measures to ensure its safe use. Oracle Corporation and its affiliates disclaim any liability for any damages caused by use of this software or hardware in dangerous applications.

This software and related documentation are provided under a license agreement containing restrictions on use and disclosure and are protected by intellectual property laws. Except as expressly permitted in your license agreement or allowed by law, you may not use, copy, reproduce, translate, broadcast, modify, license, transmit, distribute, exhibit, perform, publish or display any part, in any form, or by any means. Reverse engineering, disassembly, or decompilation of this software, unless required by law for interoperability, is prohibited.

The information contained herein is subject to change without notice and is not warranted to be error-free. If you find any errors, please report them to us in writing.

This software or hardware and documentation may provide access to or information on content, products and services from third parties. Oracle Corporation and its affiliates are not responsible for and expressly disclaim all warranties of any kind with respect to third-party content, products, and services. Oracle Corporation and its affiliates will not be responsible for any loss, costs, or damages incurred due to your access to or use of third-party content, products, or services.

# **Contents**

| 1. | Pre               | face                            |                                           | 1-1  |
|----|-------------------|---------------------------------|-------------------------------------------|------|
|    | 1.1               | Introdu                         | uction                                    | 1-1  |
|    | 1.2               | Audier                          | nce                                       | 1-1  |
|    | 1.3               | 1.3 Documentation Accessibility |                                           | 1-1  |
|    | 1.4               | Organ                           | ization                                   | 1-1  |
|    | 1.5               | 5 Related Documents             |                                           | 1-1  |
|    | 1.6               | Divers                          | ity and Inclusion                         | 1-1  |
|    | 1.7               | -                               |                                           | 1-2  |
|    | 1.8               | Screenshot Disclaimer           |                                           | 1-2  |
|    | 1.9               | Glossary of Icons               |                                           | 1-2  |
| 2. | Trade 360 Degree2 |                                 | 2-1                                       |      |
|    | 2.1               | Acces                           | ssing Trade 360 Degree                    | 2-1  |
|    |                   | 2.1.1                           | Trade 360 Degree                          |      |
|    |                   | 2.1.2                           | Trade 360 Summary                         | 2-5  |
|    |                   | 2.1.3                           |                                           | 2-6  |
|    |                   | 2.1.4                           | Documentary Credit Tab                    | 2-8  |
|    |                   | 2.1.5                           | Documentary Collection Tab                | 2-11 |
|    |                   | 2.1.6                           | Guarantee and Stand-By-LCs Collection Tab | 2-13 |
|    |                   | 2.1.7                           | Limit Tab                                 | 2-14 |
|    |                   | 2.1.8                           | Transaction Details                       | 2-15 |

# 1. Preface

#### 1.1 Introduction

This user manual is designed to help you quickly get acquainted with Trade 360 Degree process in Oracle Banking Trade Finance Process Management.

#### 1.2 **Audience**

This manual is intended for the following User/User Roles:

- **Oracle Implementers**
- Customer Service Representatives (CSRs)
- Oracle user

#### 1.3 **Documentation Accessibility**

For information about Oracle's commitment to accessibility, visit the Oracle Accessibility Program website at http://www.oracle.com/pls/topic/lookup?ctx=acc&id=docacc.

Access to Oracle Support

Oracle customers that have purchased support have access to electronic support through My Oracle Support. For information, visit http://www.oracle.com/pls/topic/ lookup?ctx=acc&id=info or visit http://www.oracle.com/pls/topic/lookup?ctx=acc&id=trs if you are hearing impaired.

#### **Organization** 1.4

This manual is organized into the following chapters:

- Preface gives information on the intended audience, structure, and related documents for this User Manual.
- The subsequent chapters provide an overview to the module.

#### 1.5 **Related Documents**

- Getting Started User Guide
- Common Core User Guide

#### 1.6 **Diversity and Inclusion**

Oracle is fully committed to diversity and inclusion. Oracle respects and values having a diverse workforce that increases thought leadership and innovation. As part of our initiative to build a more inclusive culture that positively impacts our employees, customers, and partners, we are working to remove insensitive terms from our products and documentation. We are also mindful of the necessity to maintain compatibility with our customers' existing technologies and the need to ensure continuity of service as Oracle's offerings and industry

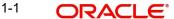

standards evolve. Because of these technical constraints, our effort to remove insensitive terms is ongoing and will take time and external cooperation.

# 1.7 Conventions

The following text conventions are used in this document:

| Convention | Meaning                                                                                                    |
|------------|----------------------------------------------------------------------------------------------------|
| boldface   | Boldface type indicates graphical user interface elements associated with an action, or terms defined in text.                         |
| italic     | Italic type indicates book titles, emphasis, or placeholder variables for which you supply particular values.                          |
| monospace  | Monospace type indicates commands within a paragraph, URLs, code in examples, text that appears on the screen, or text that you enter. |

# 1.8 <u>Screenshot Disclaimer</u>

Personal information used in the interface or documents is dummy and does not exist in the real world. It is only for reference purposes.

# 1.9 Glossary of Icons

This User Manual may refer to all or some of the following icons.

| Icons | Function    |
|-------|-------------|
| ×     | Exit        |
| +     | Add row     |
| _     | Delete row  |
| Q     | Option List |

# 2. Trade 360 Degree

Corporates usually have multiple Trade transaction involving various trade products, the Trade 360 widget allows the user to view wholistically.

The Trade 360 allows the user to view all the Trade transactions booked by the customer in various trade products in a single page. The user can view Trade-360 details through widget and through Menu.

Following are the tabs in Trade 360 Degree screen

- Trade 360 Summary
- Documentary Credit
- Documentary Collection
- Guarantees and Stand By LCs

On Customer ID Search, the Trade 360 page loads with the transaction details by default. On visiting of each tab, the transaction pertaining to each widget should display based on the filter criteria.

The user can set the filter criteria for each widget and the results get displayed based on the filter criteria. The user can view the transaction details as separate screen (read only), by clicking the Reference number link in any of the table grid.

The facility of switching over from the Table structure to Pie chart mode and vice versa is also available in the screen.

This section contains the following topics:

| Accessing Trade 360 Degree                | Trade 360 Summary          |
|-------------------------------------------|----------------------------|
| Documentary Credit Tab                    | Documentary Collection Tab |
| Guarantee and Stand-By-LCs Collection Tab | Limit Tab                  |
| Transaction Details                       |                            |

# 2.1 <u>Accessing Trade 360 Degree</u>

1. Using the entitled login credentials, login to the OBTFPM application.

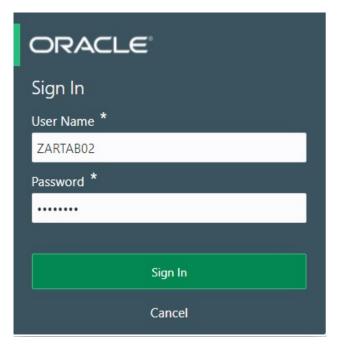

2. On login, user must be able to view the dashboard screen with widgets as mapped to the user.

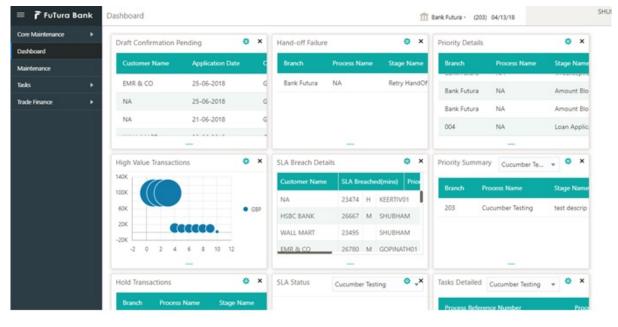

#### 3. Click Trade Finance> Trade 360 Degree.

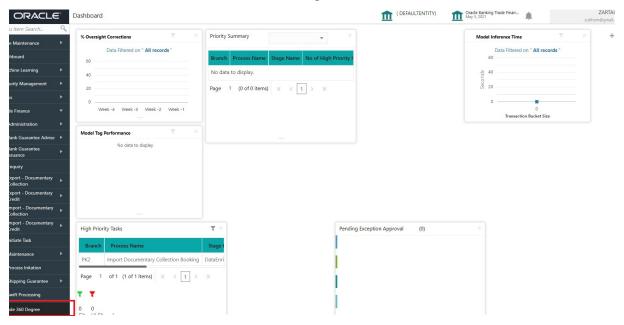

## 2.1.1 <u>Trade 360 Degree</u>

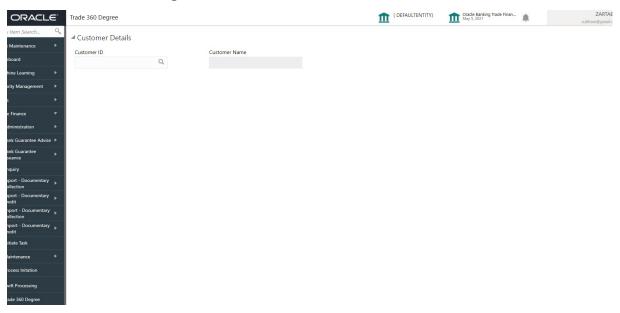

| Field         | Description                                                                            | Sample Values |
|---------------|----------------------------------------------------------------------------------------|---------------|
| Customer Id   | Provide the Customer Id. Alternatively, user can search the Customer Id using LOV.     |               |
|               | During the Fetch action, the Customer Id, Customer Name and Brancisd display as result |               |
| Customer Name | Customer Name will be populated based on the selected Customer Id from the LOV.        | EMR & CO      |

4. On successful selection of the Customer Id, the pie chart is displayed.

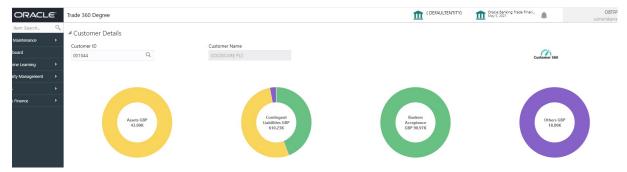

5. Click the Customer 360 speedometer icon. The Trade 360 Summary screen will display the details. The user can click each tab to view the details.

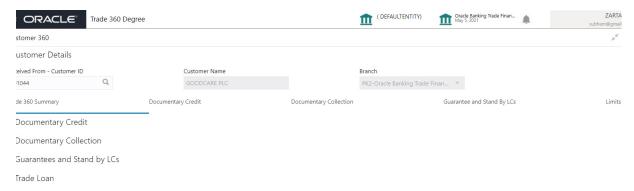

## 2.1.2 Trade 360 Summary

The Summary Tab displays the Outstanding Balances of trade transactions in various heads like Documentary Credit (Import & Export), Documentary Collection (Import & Export), and Guarantees and Stand-By-LCs. The user can click each head to view the details.

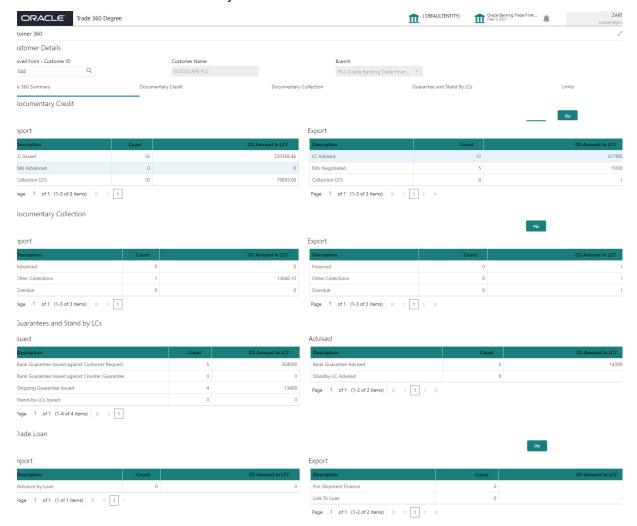

# 2.1.3

| Field                       | Description                                                                     | Sample Values |  |
|-----------------------------|---------------------------------------------------------------------------------|---------------|--|
| Customer Id                 | The Customer ID that the user has searched the using LOV.                       |               |  |
| Customer Name               | Customer Name will be populated based on the selected Customer Id from the LOV. | EMR & CO      |  |
| Branch                      | Customer Name will be populated based on the selected Customer Id from the LOV. | EMR & CO      |  |
| Documentary Credit          |                                                                                 |               |  |
| Import                      |                                                                                 |               |  |
| Description                 | Displays the description of the Import LC.                                      | EMR & CO      |  |
| Count                       | Displays the count of LC.                                                       |               |  |
| OS Amount in Local Currency | Displays the Amount in local currency                                           |               |  |
| Export                      |                                                                                 | •             |  |
| Description                 | Displays the description of the export LC.                                      | EMR & CO      |  |
| Count                       | Displays the count of export LC.                                                |               |  |
| OS Amount in Local Currency | Displays the Amount in local currency                                           |               |  |
| Documentary Collection      |                                                                                 | •             |  |
| Import                      |                                                                                 |               |  |
| Description                 | Displays the description of the Import collection.                              | EMR & CO      |  |
| Count                       | Displays the count of import collection.                                        |               |  |
| OS Amount in Local Currency | Displays the Amount in local currency                                           |               |  |
| Export                      |                                                                                 | •             |  |
| Description                 | Displays the description of the export collection.                              | EMR & CO      |  |
| Count                       | Displays the count of export collection.                                        |               |  |
| OS Amount in Local Currency | Displays the Amount in local currency                                           |               |  |
| Guarantees and Stand by LCs |                                                                                 |               |  |
| Issued                      |                                                                                 |               |  |
| Description                 | Displays the description of the guarantee and standby LCs.                      |               |  |

| Field                       | Description                                          | Sample Values |  |
|-----------------------------|------------------------------------------------------|---------------|--|
| Count                       | Displays the count of guarantee and standby LCs.     |               |  |
| OS Amount in Local Currency | Displays the Amount in local currency                |               |  |
| Advised                     |                                                      |               |  |
| Description                 | Displays the description of the guarantee advise LC. |               |  |
| Count                       | Displays the count of guarantee advise LC.           |               |  |
| OS Amount in Local Currency | Displays the Amount in local currency                |               |  |
| Trade Loan                  |                                                      |               |  |
| Import                      |                                                      |               |  |
| Description                 | Displays the description of the trade loan.          |               |  |
| Count                       | Displays the count of trade loan.                    |               |  |
| OS Amount in Local Currency | Displays the Amount in local currency                |               |  |
| Export                      |                                                      |               |  |
| Description                 | Displays the description of the trade loan.          |               |  |
| Count                       | Displays the count of trade loan.                    |               |  |
| OS Amount in Local Currency | Displays the Amount in local currency                |               |  |

### 2.1.3.1 Pie Chart View

6. Click the **Pie** button in any widget, the table format widget is displayed as Pie chart Or click **Table** button to view the table.

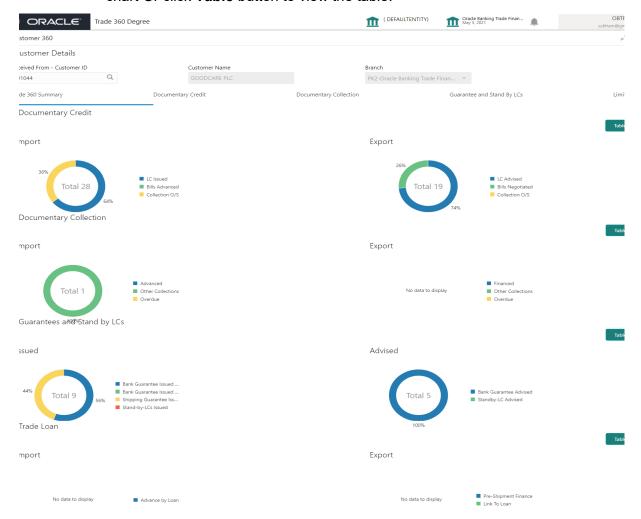

## 2.1.4 <u>Documentary Credit Tab</u>

Documentary Credit Tab, should display both the LC and BC details from Import and Export. User can filter the records based on the filter options

7. Click the **Documentary Credit** Tab, the Trade 360 Degree screen with Documentary Credit details is displayed with two sub section for displaying LC Details and Bills Details.

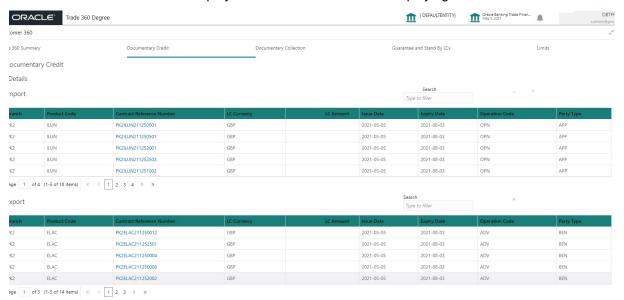

| Field                     | Description                                                                                                    | Sample Values      |  |  |
|---------------------------|----------------------------------------------------------------------------------------------------|--------------------|--|--|
| LC Details                |                                                                                                    |                    |  |  |
| Search Filter             | The search filter criteria should be based on the co                                                                                      | lumn headers.      |  |  |
|                           | Example:                                                                                                    |                    |  |  |
|                           | If the filter criteria is set as "ILUN", the result should contracts available in the ILUN product alone.                                 | d display only the |  |  |
| Import                    | The Import LC Contracts that are in active status ar taining to a corporate customer should be queried and displayed in LC Details frame. | •                  |  |  |
| Branch                    | Displays the branch code of the Import LC.                                                                                                |                    |  |  |
| Product Code              | Displays the product code of the import LC.                                                                                               |                    |  |  |
| Contract Reference Number | Displays the Contract reference number.                                                                                                   |                    |  |  |
| LC Currency               | Displays the currency of LC.                                                                                                    |                    |  |  |
| LC Amount                 | Displays the Amount of LC currency.                                                                                                    |                    |  |  |
| Issue Date                | Displays the date on which the import LC is issued.                                                                                       |                    |  |  |
| Expiry Date               | Displays the expiry date of the issued LC.                                                                                                |                    |  |  |
| Operation Code            | Displays the operation code of import LC.                                                                                                 |                    |  |  |
| Party Type                | Displays the party type of import LC.                                                                                                    |                    |  |  |

| Field                     | Description                                                                                                    | Sample Values      |
|---------------------------|----------------------------------------------------------------------------------------------------|--------------------|
| Export                    | The Export LC Contracts that are in active status and authorized pertaining to a corporate customer should be queried from the OBTF and displayed in LC Details frame. |                    |
| Branch                    | Displays the branch code of the export LC.                                                                                                    |                    |
| Product Code              | Displays the product code of the export LC.                                                                                                    |                    |
| Contract Reference Number | Displays the Contract reference number.                                                                                                    |                    |
| LC Currency               | Displays the currency of LC.                                                                                                    |                    |
| LC Amount                 | Displays the Amount of LC currency.                                                                                                    |                    |
| Issue Date                | Displays the date on which the export LC is issued.                                                                                                    |                    |
| Expiry Date               | Displays the expiry date of the issued LC.                                                                                                    |                    |
| Operation Code            | Displays the operation code of export LC.                                                                                                    |                    |
| Party Type                | Displays the party type of export LC.                                                                                                    |                    |
| Bill Details              |                                                                                                    |                    |
| Search Filter             | The search filter criteria should be based on the co                                                                                                    | olumn headers.     |
|                           | Example:                                                                                                    |                    |
|                           | If the filter criteria is set as "ILUN", the result should contracts available in the ILUN product alone.                                                              | d display only the |
| Import                    | Bill contracts that are in active status, authorized ar credit as "Yes" pertaining to a corporate customer s from the OBTF and displayed in Import Details fran        | should be queried  |
|                           | The Export bill should display all the transaction In stage.                                                                                                    | itial and Final    |
| Branch                    | Displays the branch code of the Import Bill.                                                                                                    |                    |
| Product Code              | Displays the product code of the import Bill.                                                                                                    |                    |
| Contract Reference Number | Displays the Contract reference number of the import Bill.                                                                                                    |                    |
| LC Currency               | Displays the currency of Bill.                                                                                                    |                    |
| LC Amount                 | Displays the Amount of Bill currency.                                                                                                    |                    |
| Issue Date                | Displays the date on which the import Bill is issued.                                                                                                    |                    |
| Expiry Date               | Displays the expiry date of the issued Bill.                                                                                                    |                    |
| Operation Code            | Displays the operation code of import Bill.                                                                                                    |                    |
| Party Type                | Displays the party type of import Bill.                                                                                                    |                    |

| Field                     | Description                                                                                                    | Sample Values     |
|---------------------------|----------------------------------------------------------------------------------------------------|-------------------|
| Export                    | The the Export Bill contracts that are in active status. Under Letter of credit as "Yes" pertaining to a corporation should be queried from the OBTF and displayed in frame. | orate customer    |
|                           | The Export bill should display all the transaction in stage                                                                                                    | Initial and Final |
| Branch                    | Displays the branch code of the export Bill.                                                                                                    |                   |
| Product Code              | Displays the product code of the export Bill.                                                                                                    |                   |
| Contract Reference Number | Displays the Contract reference number of the export Bill.                                                                                                    |                   |
| LC Currency               | Displays the currency of Bill.                                                                                                    |                   |
| LC Amount                 | Displays the Amount of Bill currency.                                                                                                    |                   |
| Issue Date                | Displays the date on which the export Bill is issued.                                                                                                    |                   |
| Expiry Date               | Displays the expiry date of the issued Bill.                                                                                                    |                   |
| Operation Code            | Displays the operation code of export Bill.                                                                                                    |                   |
| Party Type                | Displays the party type of export Bill.                                                                                                    |                   |

## 2.1.5 **Documentary Collection Tab**

Documentary Collection Tab, should display with two sub section for displaying Bills Details.

8. Click the **Documentary Collection** Tab, the Trade 360 Degree screen with Documentary Collection details is displayed.

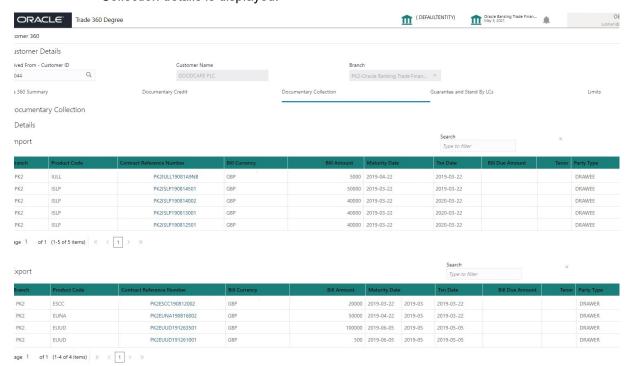

| Field                     | Description                                                                                                    | Sample Values    |  |  |
|---------------------------|----------------------------------------------------------------------------------------------------|------------------|--|--|
| Bill Details              |                                                                                                    |                  |  |  |
| Search Filter             | The search filter criteria should be based on the column headers The filter criteria is set as "IULL" in Import BC widget, the result should be displayed only the contracts available in the IULL product alone. |                  |  |  |
|                           | Example:                                                                                                    |                  |  |  |
|                           | The filter criteria is set as "IULL" in Import BC widg should be displayed only the contracts available in alone.                                                                                                 |                  |  |  |
| Import                    | Import Bill contracts that are in active status, author Letter of credit as "No" pertaining to a corporate cu queried from the OBTF and displayed in Import De                                                    | stomer should be |  |  |
|                           | The Import bill should display all the transaction I stage.                                                                                                    | nitial and Final |  |  |
| Branch                    | Displays the branch code of the Import bill.                                                                                                    |                  |  |  |
| Product Code              | Displays the product code of the import bill.                                                                                                    |                  |  |  |
| Contract Reference Number | Displays the Contract reference number.                                                                                                    |                  |  |  |
| Bill Currency             | Displays the currency of bill.                                                                                                    |                  |  |  |
| Bill Amount               | Displays the Amount of bill.                                                                                                    |                  |  |  |
| Maturity Date             | Displays the maturity date of the import bill.                                                                                                    |                  |  |  |
| Transaction Date          | Displays the transaction date of the import bill.                                                                                                    |                  |  |  |
| Bill Due Amount           | Displays the bill due amount of import bill.                                                                                                    |                  |  |  |
| Tenor                     | Displays the tenor of import bill.                                                                                                    |                  |  |  |
| Party Type                | Displays the party type of import bill.                                                                                                    |                  |  |  |
| Export                    | The Export Bill contracts that are in active status, a Under Letter of credit as "No" pertaining to a corpo should be queried from the OBTF and displayed in frame.                                               | rate customer    |  |  |
|                           | The Export bill should display all the transaction In stage.                                                                                                    | itial and Final  |  |  |
| Branch                    | Displays the branch code of the export bill.                                                                                                    |                  |  |  |
| Product Code              | Displays the product code of the export bill.                                                                                                    |                  |  |  |
| Contract Reference Number | Displays the Contract reference number.                                                                                                    |                  |  |  |
| Bill Currency             | Displays the currency of bill.                                                                                                    |                  |  |  |

| Field            | Description                                       | Sample Values |
|------------------|---------------------------------------------------|---------------|
| Bill Amount      | Displays the bill amount.                         |               |
| Maturity Date    | Displays the maturity date of the export bill.    |               |
| Transaction Date | Displays the transaction date of the export bill. |               |
| Bill Due Amount  | Displays the bill due amount of export bill.      |               |
| Tenor            | Displays the tenor of export bill.                |               |
| Party Type       | Displays the party type of export bill.           |               |

## 2.1.6 **Guarantee and Stand-By-LCs Collection Tab**

Guarantee and Stand-By-LCs Tab, displays all the Guaranties and Stand-By-LCs in single frame.

9. Click the **Guarantee and Stand-By-LCs** Tab, the Trade 360 Degree screen with Guarantee and Stand-By-LCs details is displayed.

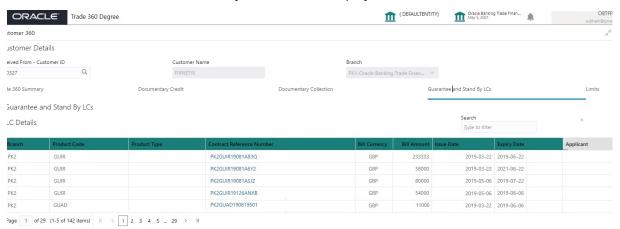

| Field         | Description                                                                                                    | Sample Values |  |
|---------------|----------------------------------------------------------------------------------------------------|---------------|--|
| Search Filter | The search filter criteria should support only the column headers from the respective resultant frame.                                                                         |               |  |
|               | Example:                                                                                                    |               |  |
|               | The filter criteria is set as "GUIR" in Import LC widget, the result should be displayed only the contracts available in the GUIR product alone.                               |               |  |
| LC Details    | The Advice, and Issuance contracts that are in active status, authorized pertaining to a corporate customer should be queried from the OBTF and displayed in LC Details frame. |               |  |
| Branch        | Displays the branch code of the Guarantee and Stand-By-LCs.                                                                                                    |               |  |

| Field                     | Description                                                         | Sample Values |
|---------------------------|---------------------------------------------------------------------|---------------|
| Product Code              | Displays the product code of the Guarantee and Stand-By-LCs.        |               |
| Product Type              | Displays the product type of the Guarantee and Stand-By-LCs.        |               |
| Contract Reference Number | Displays the Contract reference number.                             |               |
| LC Currency               | Displays the currency of Guarantee and Stand-<br>By-LCs.            |               |
| LC Amount                 | Displays the Guarantee and Stand-By-LCs amount.                     |               |
| Issue Date                | Displays the date on which the Guarantee and Stand-By LC is issued. |               |
| Expiry Date               | Displays the expiry date of the issued LC.                          |               |
| Applicant                 | Enter valid customer id.                                            |               |

# 2.1.7 <u>Limit Tab</u>

Limit Tab, displays all the limit line details in single frame.

10. Click the Limit Tab, the Trade 360 Degree screen with limit line details is displayed.

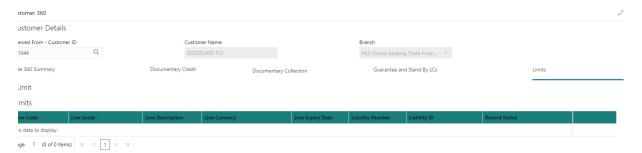

| Field            | Description                                         | Sample Values |
|------------------|-----------------------------------------------------|---------------|
| Line Code        | Displays the limit line code.                       |               |
| Line Serial      | Displays the line serial number                     |               |
| Line Description | Displays the description of the line limit.         |               |
| Line Currency    | Displays the currency of line limit.                |               |
| Liability Number | Displays the liability number of the of line limit. |               |
| Liability ID     | Displays the liability Id of the of line limit.     |               |
| Record Status    | Displays the record status of line limit.           |               |

### 2.1.8 Transaction Details

11. Click the Contract Reference Number link, in any of the Trade-360 widgets, the details about the transaction is displayed as below.

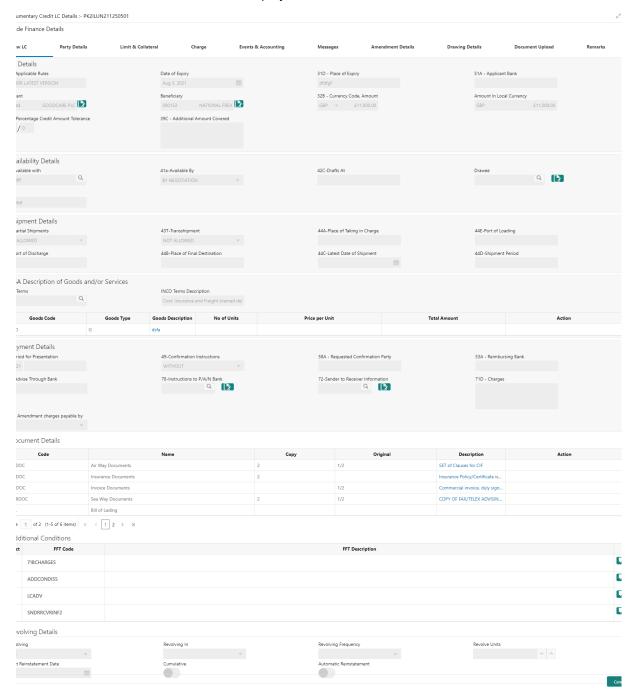

# Index

| A                                                     |
|-------------------------------------------------------|
| Accessing Trade 360 Degree1                           |
| D                                                     |
| Documentary Collection Tab11  Documentary Credit Tab8 |
| G                                                     |
| Guarantee and Stand-By-LCs Collection Tab 13          |
| L                                                     |
| Limit Tab14                                           |
| Т                                                     |
| Trade 360 Degree3                                     |
| Trade 360 Summary5                                    |
| Pie Chart View8                                       |
| Transaction Details15                                 |

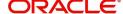